## Reģistrēties Grow mācībām

- 1. Pierakstieties vietnē [grow.rsu.lv](https://grow.rsu.lv/) ar savu RSU lietotāju | Ja neesat RSU darbinieks, pierakstieties vietnē [grow-learn.rsu.lv](https://grow-learn.rsu.lv/) ar savu lietotāju
- 2. Izvēlieties sadaļu "Mācību katalogs"

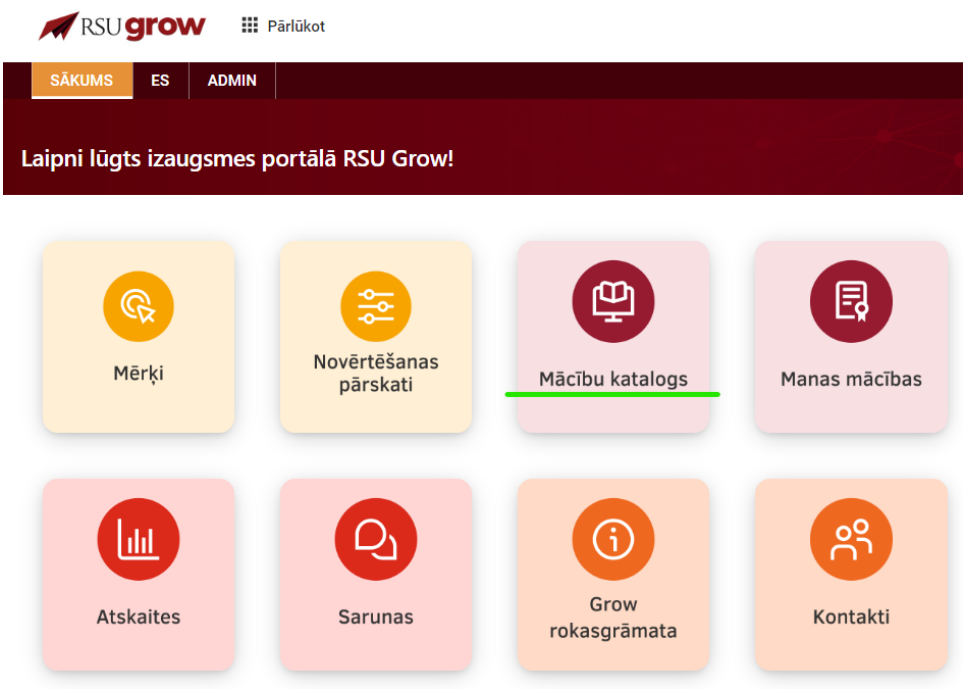

3. Atvērsies jauns skats, kurā būs attēlotas portālā Grow piedāvātās mācības.

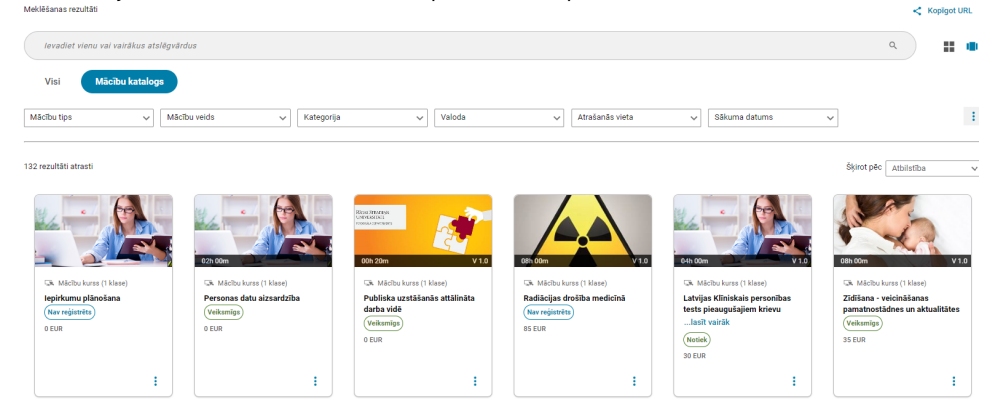

- 4. Lai reģistrētos mācībām:
	- a. izvēlieties attiecīgo mācību kartītiJaunākās mācības

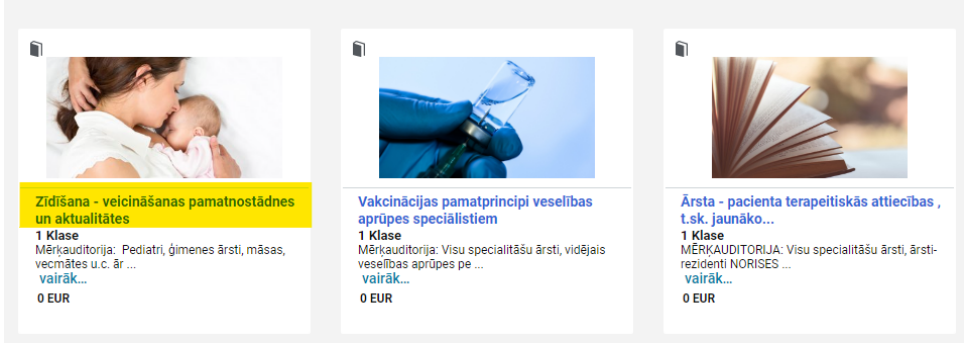

b. Atveroties mācību vietnei, atrodiet sev piemērotāko mācību sesiju (vienām mācībām var būt tikai viena mācību sesija (klase) vai vairākas) un spiediet "REĢISTRĒTIES"

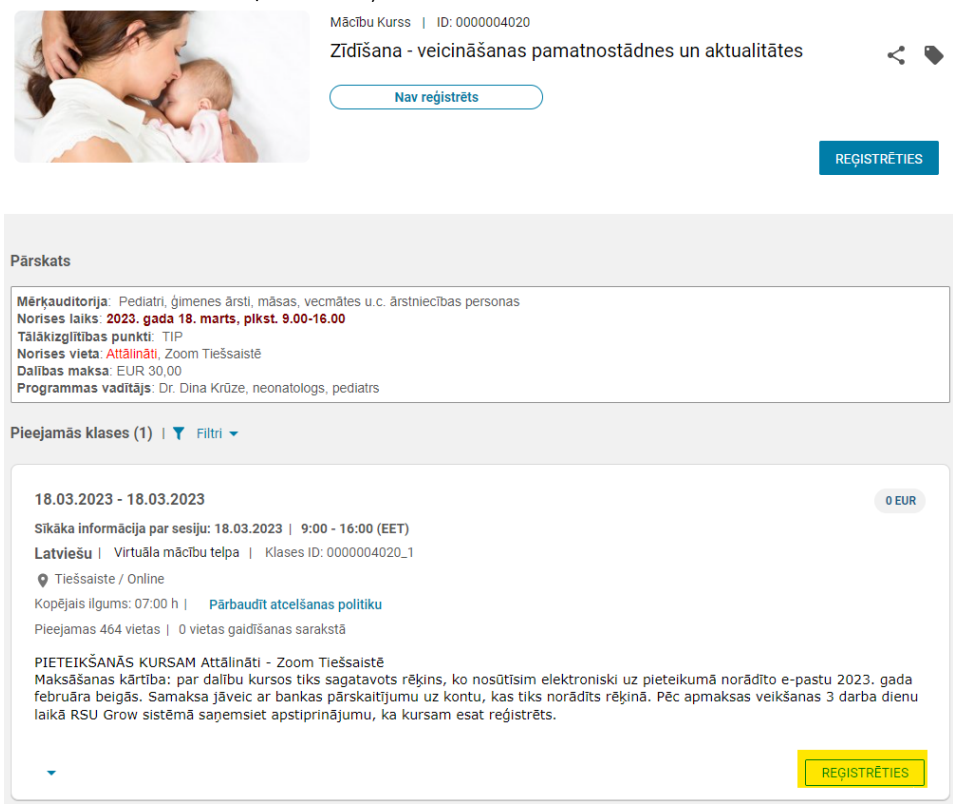

- 5. Veiksmīgas reģistrācijas gadījumā:
	- a. Parādīsies izlecošais paziņojums "Reģistrācijas apstiprinājums". Spiediet "AIZVĒRT". Tiklīdz dalība mācībās tiks apstiprināta, saņemsiet reģistrācijas apstiprinājuma e-pastu, kā arī mācības lietotāja plānā parādīsies ar statusu "REĢISTRĒTS".

Reģistrācijas apstiprinājums

Reģistrējies: Testi, mājas darbi un vērtējumu grāmata e-studijās

Statuss:Reģistrēts

Atcelšanas politika

Kontaktpersona: Tija Briede

Pasūtījuma numurs:0000014931

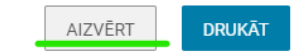

b. Ja mēģināsiet reģistrēties mācībām, kurām ir nepieciešams apstiprinājums, parādīsies izlecošais paziņojums par apstiprinājuma nepieciešamību:

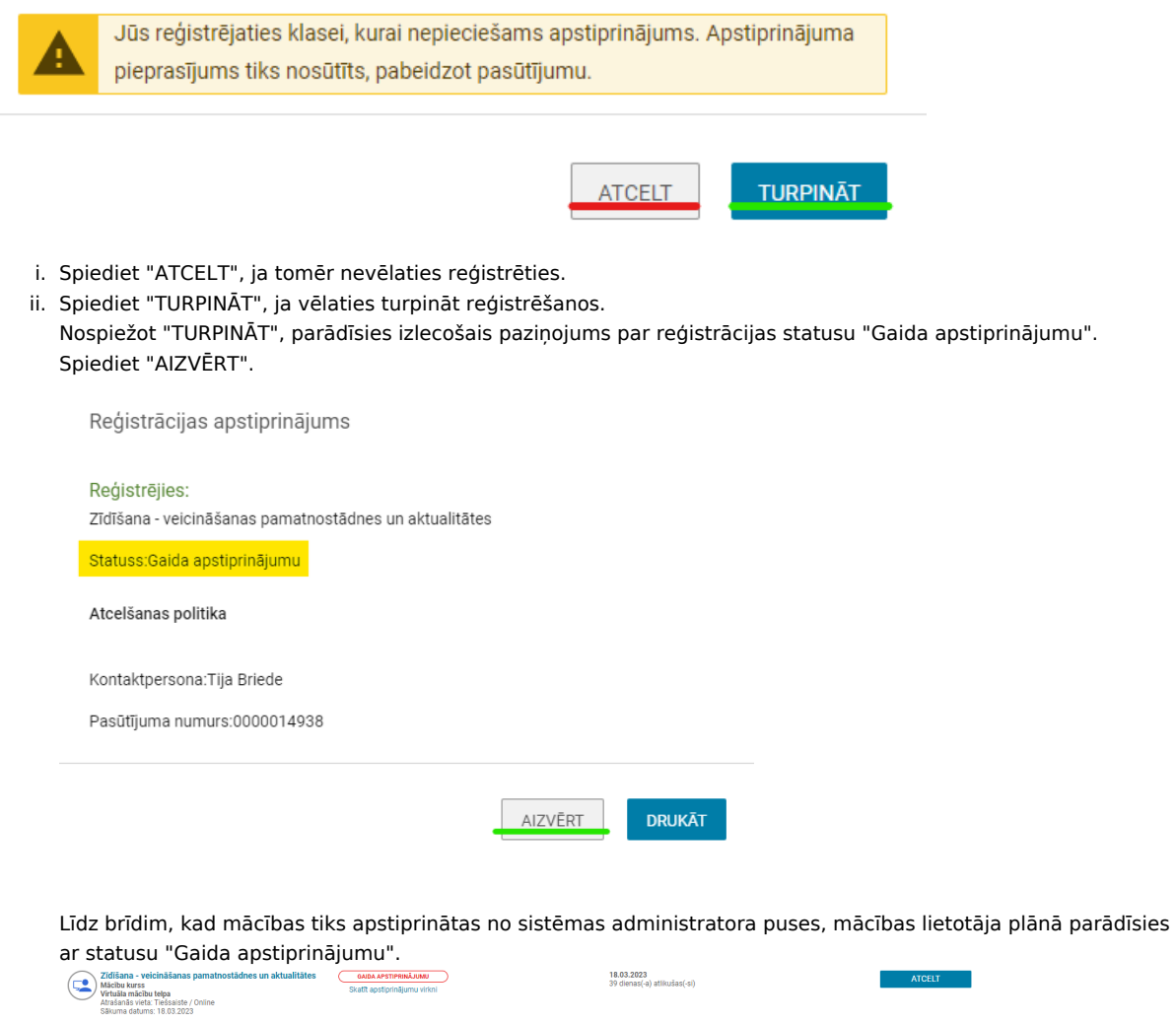

Tiklīdz dalība mācībās tiks apstiprināta, saņemsiet reģistrācijas apstiprinājuma e-pastu, kā arī mācības lietotāja plānā parādīsies ar statusu "REĢISTRĒTS".